# **UMSS User Guide**

The information in this manual is not binding and may be modified without prior notice.

Supply of the software described in this manual is subject to a user license. The software may not be used, copied or reproduced on any medium whatsoever, except in accordance with this license.

No portion of this manual may be copied, reproduced or transmitted by any means whatsoever, for purposes other than the personal use of the buyer, unless written permission is obtained from Teklynx Corporation SAS.

> ©2021 Teklynx Corporation SAS All rights reserved.

Teklynx and its products are trademarks or registered trademarks of Teklynx Corporation SAS. All other brands and product names are the trademarks of their respective owners.

## Table of Contents

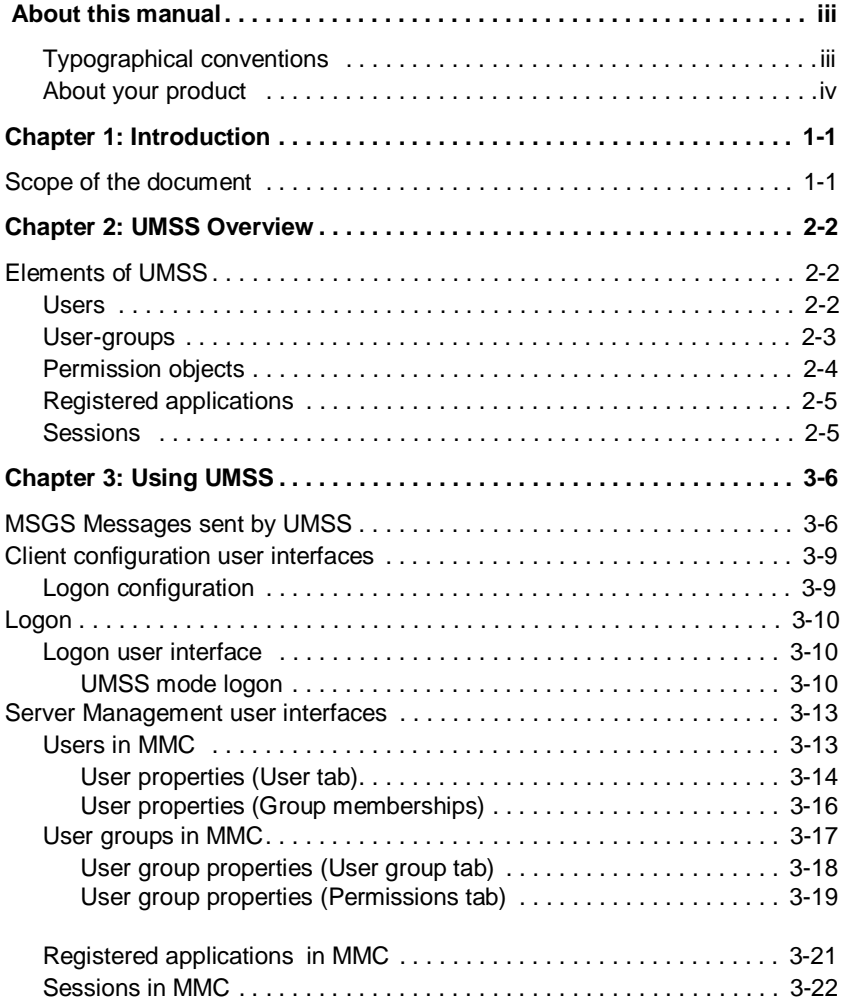

## About this manual

### **Typographical conventions**

This manual distinguishes between different types of information using the following conventions:

- Terms taken from the interface itself, such as commands, appear in **bold**.
- Keys appear in small caps, for example: "Press the SHIFT key."
- Numbered lists mean there is a procedure to follow.
- When the conjunction -or- appears next to a paragraph, it means there is the choice of another procedure for carrying out a given task.

When a menu command contains submenus, the menu name followed by the command to select appear in bold. Thus, "Go to **File > Open**" means choose the **File** menu then the **Open** command.

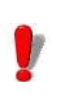

This symbol highlights important information on

how a particular command or procedure works.

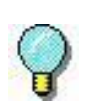

Following this symbol, you will find hints and tips for optimizing tasks, speeding up commands, and so on.

### **About your product**

Some of the functions described in this manual may not be available in your product.

For the complete list of specific features available in your software, refer to the specification sheet provided with the product.

## **C H A P T E R 1**

## Introduction

## **Scope of the document**

This document describes the Teklynx User Management System (UMSS) software. The first part of the user guide defines the overview of UMSS. The other sections of the document provide usage information about the user interface elements.

UMSS is software implemented in Client-Server architecture. The client part is integrated into applications using UMSS. Depending on the method of integration, the features and appearance of the client side of the software may be different than shown in this document. If you find deviations from the information of this document, see the documentation of the integrating application.

## **C H A P T E R 2**

## UMSS Overview

## **Elements of UMSS**

The main role of UMSS is to manage user accounts and provide permission control to applications integrating it.

UMSS handles a series of object to implement its functionality. These objects (for example, user accounts, user-groups, permission items) are persisted in the server database.

The following sections explain these types of objects in detail.

**Users** User (or user account) objects represent a single identity using the current session of a TEKLYNX application.

> To become the current user of an application session, the user must authenticate itself. UMSS supports two kind of authentication:

> UMSS authenticated users are managed completely by UMSS; the user account exists only in a UMSS server. The authentication is made by asking a password from the user.

> Windows authenticated users are shared; managed by UMSS and Windows. The UMSS user account is created by importing an already existing Windows network domain or local user. The authentication is made by Windows. If

Windows authenticated the user, UMSS finds the matching UMSS user account for the Windows user account.

There is no direct permission management at the user level. Users are members of user groups. A user can be member of any number of user groups. User permissions are calculated from the permissions of the user groups where the user is a member.

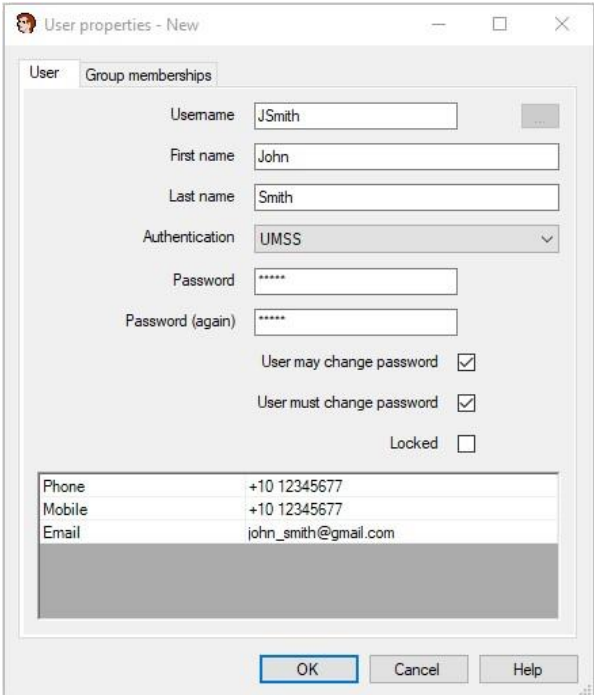

**Figure 1** User Properties window

**User Groups** User groups represent certain roles of users. The users can be assigned as members of user groups. A user can be member of any number of user groups.

> Permissions are managed at the user group level. Permissions are assigned to user groups. The permissions of a user are the results of the combination of the

permissions of the user groups owning it as a member.

The logic of permission combination grants a given permission to a user if any of the user groups that have the user as a member grants that permission.

| Permission                                   | Execute | Query | Insert | Update | Delete | $\lambda$ |
|----------------------------------------------|---------|-------|--------|--------|--------|-----------|
| E-UMSS                                       |         |       |        |        |        |           |
| F-MSGS                                       |         |       |        |        |        |           |
| E LAS                                        |         |       |        |        |        |           |
| F-Administration                             |         |       |        |        |        |           |
| E Business Logic Operations                  |         |       |        |        |        |           |
| <b>E</b> Data Access                         |         |       |        |        |        |           |
| Actions                                      |         | ☑     |        | ☑      |        |           |
| Actions History                              |         | ⊠     | □      | $\Box$ | □      |           |
| Categories                                   |         | ☑     | ☑      | $\Box$ | $\Box$ |           |
| Documents                                    |         | ☑     | ☑      | ☑      | П      |           |
| Label Requests                               |         | ☑     | $\Box$ | ☑      | $\Box$ |           |
| Label Requests History                       |         | ☑     | ☑      | П      | П      |           |
| Documents in Design State                    |         | Ñ     |        |        |        |           |
| Documents in not Valid State                 |         | ☑     |        |        |        |           |
| Documents in Seeking Approval State          |         | ☑     |        |        |        |           |
| Documents in Final State - Last version      |         | ☑     |        |        |        |           |
| Documents in Final State - Previous versions |         | ☑     |        |        |        |           |
| Documents validity period                    |         |       |        | □      |        |           |
| History                                      |         | ☑     | ☑      | ☑      | □      |           |
| <b>Approval Rules</b>                        |         | ☑     | п      | П      | $\Box$ |           |

**Figure 2** User Group Properties window

**Permission objects** The **Permissions** tab of the **User Group Properties** window presents the permission objects as a matrix: the rows are permission items, and the columns represent permission verbs.

There are two types of permission objects:

**Permission items** represent elements of a TEKLYNX application on which permission control is implemented. They are identified by unique textual identifiers, which are invisible for users.

A variable number of **permission verbs** can be interpreted on each permission item. The permission verbs represent usual operations. For permission items like application functions, menu items, the usual permission verb controls the execution of it. Data like permission items usually have permission verbs identifying data query and modification operations.

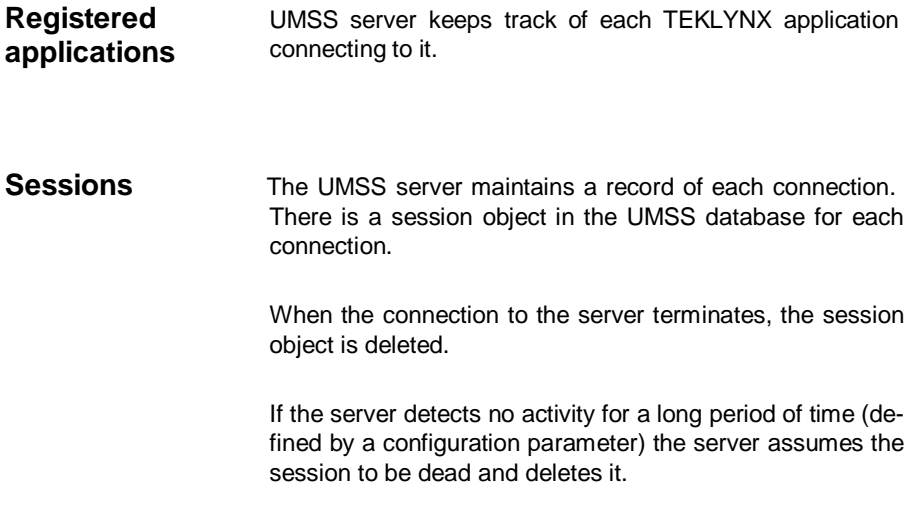

## **C H A P T E R 3**

## Using UMSS

## **MSGS Messages sent by UMSS**

The UMSS server – if installed with MSGS – sends messages to MSGS. The following table lists the messages, their properties, parameters and description.

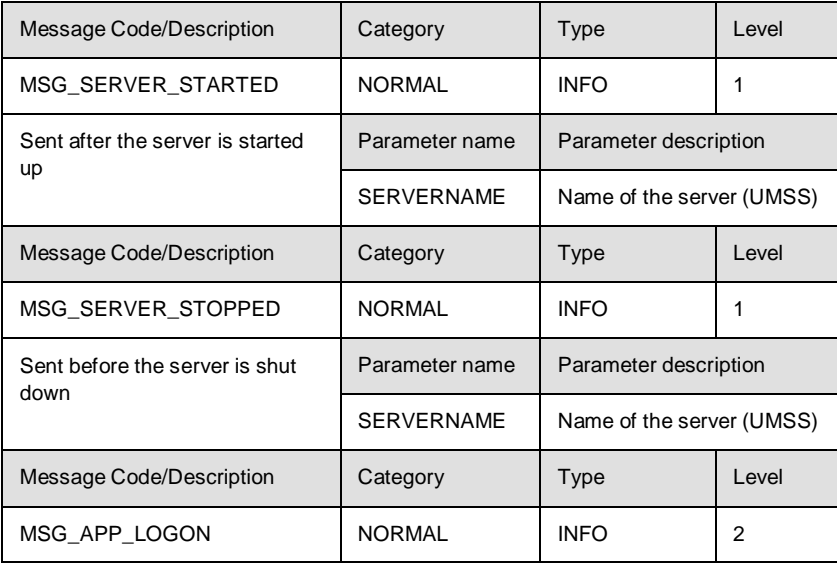

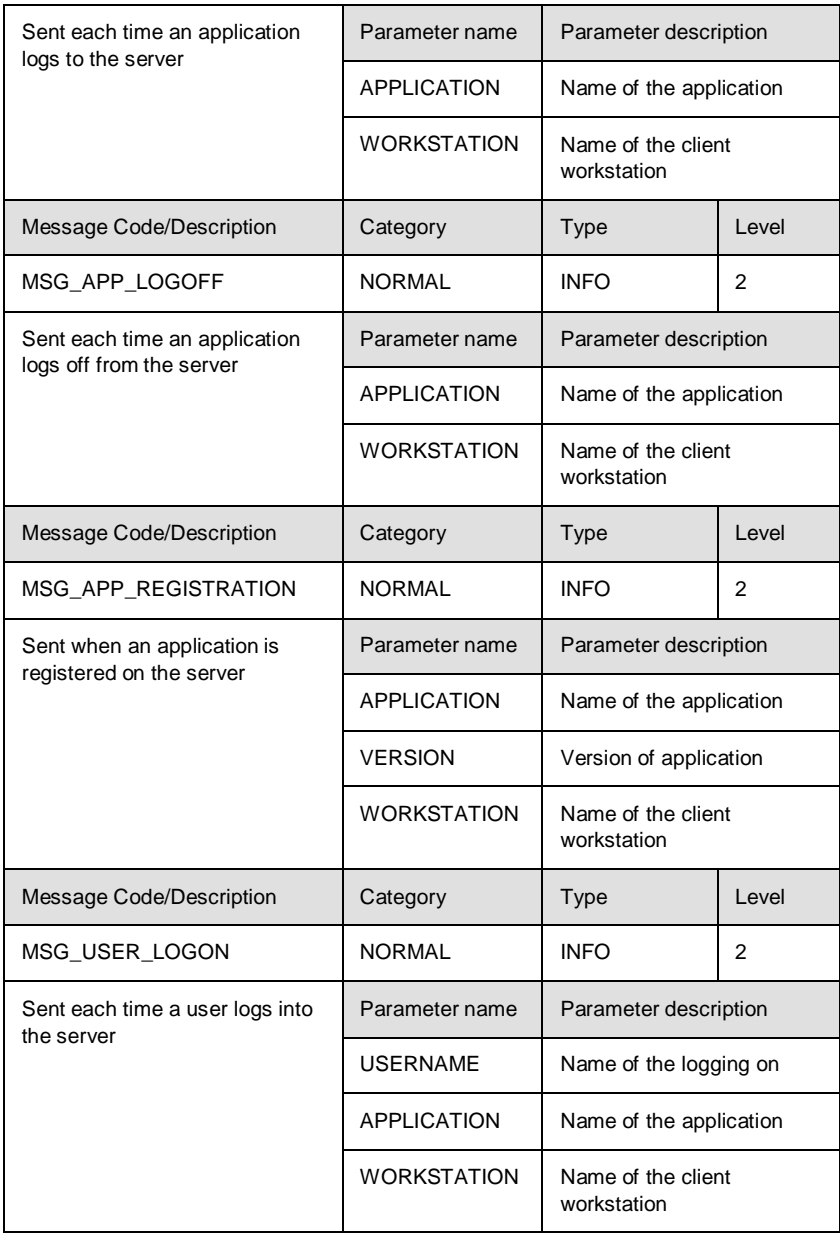

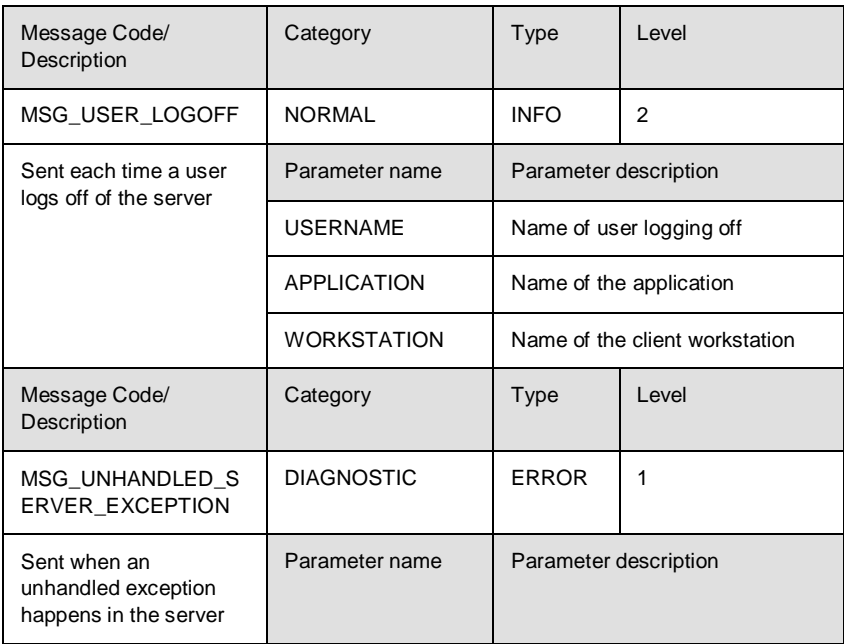

## **Client configuration user interfaces**

### **Logon configuration**

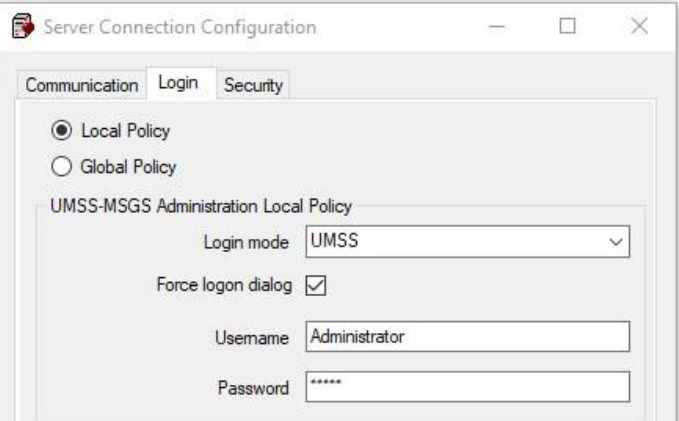

**Figure 1** Sample logon configuration

The property page allows you to specify logon configuration.

#### **Logon mode**

Select the logon mode. Possible values:

#### •**Windows**

User is logged on with Windows authentication. The user is either logged on automatically or by specifying a valid domain name, user name and password.

#### **•UMSS**

User is logged on with UMSS authentication. The user must specify a valid UMSS user name and password.

#### **Force logon dialog**

Select the **Force logon dialog** option to force the logon dialog to be shown. If this option is off, a silent (automatic) logon is attempted. If the automatic logon fails, the logon

form is shows. If this option is checked, the logon dialog is always show

#### **Domain**

Enter the domain name for Windows mode logon.

#### **User name**

Enter the default user name.

#### **Password**

Enter the default password.

## **Logon**

UMSS provides different logon dialogs for the different logon modes. The next section describes each appearance of the logon dialog.

### **Logon user interface**

**• UMSS mode logon**

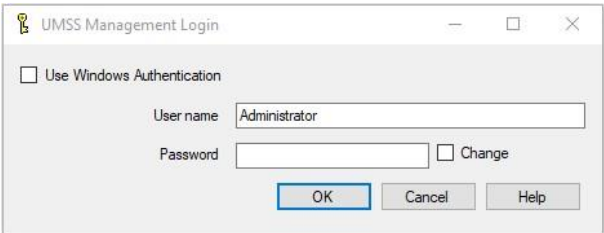

**Figure 2** Sample UMSS mode logon

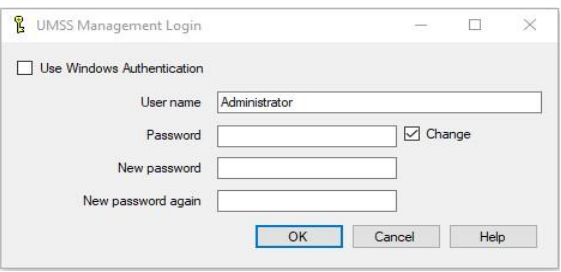

**Figure 3** Sample UMSS mode logon with password confirmation

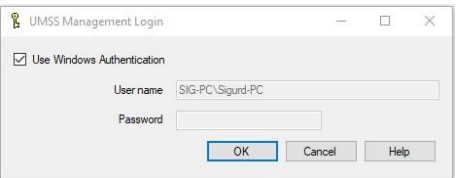

**Figure 4** Sample Windows mode logon

The UMSS mode logon window allows users to log on to UMSS with UMSS authentication.

#### **User name**

Enter the name of a UMSS user account. The user account must be configured with UMSS authentication mode.

#### **Password**

Enter the password of the user account.

#### **Change**

Select this option to change the password of the user account. If the option is selected, the **New Password** and the **Confirm Password** fields appear.

#### **New password**

Enter the new password.

#### **Confirm Password**

Enter the new password again for confirmation.

#### **Built-in Administrator user**

UMSS contains the built-in user account administrator. This user account grants all permissions. After installation, the default password is 'admin'.

#### **Use Windows Authentication**

Select **Use Windows Authentication** to log in using the active Windows account.

## **Server Management User Interfaces**

## **Users in MMC**

| TkxSvr Servers Administration                                                                                                    |                                   |                   |  |
|----------------------------------------------------------------------------------------------------|-----------------------------------|-------------------|--|
| 930                                                                                                    |                                   |                   |  |
| <b>UMSS-MSGS Servers</b><br><b>B</b> MSGS<br>Ėŀ<br>Messages<br>Filters<br>Actions<br>Custom Filter Handlers<br>Action Handlers<br>- Applications<br>— <u>  ≹</u> Sessions<br><b>UMSS</b> | Name                              | First name        |  |
|                                                                                                    | Administrator                     | Administrator     |  |
|                                                                                                    | ##LASERVER_USER##   LASERVER_USER |                   |  |
|                                                                                                    | ##LABACKUP USER## LABACKUP USER   |                   |  |
|                                                                                                    | <b>Print User</b>                 | <b>Print User</b> |  |
|                                                                                                    | Designer                          | Designer          |  |
|                                                                                                    | Manager                           | Manager           |  |
| <b>Users</b><br>User Groups<br>- 图 Applications<br>lie Sessions                                                                                                    |                                   |                   |  |

**Figure 5** Sample of users in MMC

The scope item of the snap-in manages UMSS users.

#### **List of users.**

Lists users defined in UMSS. The list displays the username (the name of the user account) and the first and last name of the user.

#### **New User**

Use the **New User** toolbar button or context menu item to create a new user account. The **User Properties** window opens.

#### **Properties**

Use the **Properties** toolbar button or context menu item to modify an existing user account. The **User Properties**  window opens.

#### **Delete**

Use the **Delete** toolbar button or context menu item to delete the selected user(s).

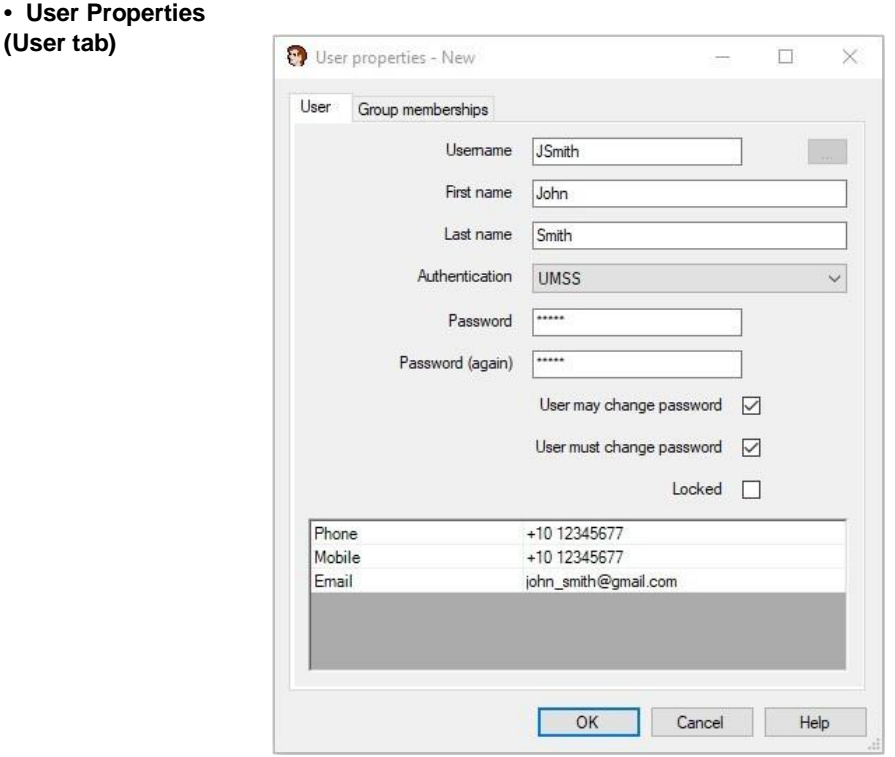

**Figure 6** User tab on User Properties window

The property page allows you to edit properties of a user account.

#### **User name**

Enter the name of the user account, if UMSS authentication is set. User name must be unique within UMSS. For Windows authenticated users, this field is disabled.

#### **Browse (...)**

Click the browse button to browse for a Windows user account in case of Windows authentication. For UMSS authenticated users, this button is disabled.

#### **First name**

Enter the first name of the user.

#### **Last name**

Enter the last name of the user.

#### **Authentication**

Select the mode of authentication for the user account. Possible values:

#### •**Windows**

Users can log on with this account using Windows authentication. The user account name has a special format in this mode. It is made of a domain or computer name, a backslash character, and the local user name on the given domain or computer.

#### **•UMSS**

UMSS authenticates the user using a user name and password. User account name has a free format in this mode.

#### **Password**

Enter the password for UMSS authentication. This field is disabled in Windows authentication mode.

#### **Confirm Password**

Enter password again for confirmation. This field is disabled in Windows authentication mode.

#### **User may change password**

Select this option to allow the user to change the password of the account at next logon. This field is disabled in Windows authentication mode.

#### **User must change password**

Select this option to force the user to change their password of the account at next logon. This field is disabled for Windows authentication mode.

#### **Locked**

Select this option to temporarily disable the account. This field is disabled in Windows authentication mode.

#### **Extra properties**

There may be additional user properties depending on the configuration of the UMSS server. These extra properties are usually related to postal address, phone number or e-mail address.

#### **• User Properties window (Group memberships tab)**

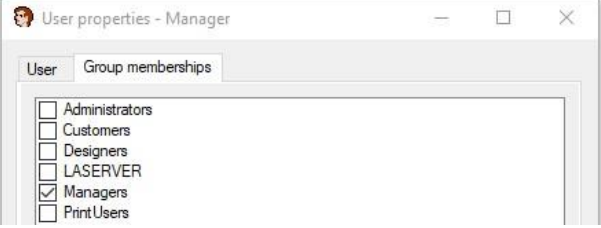

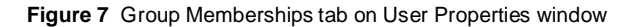

The Group Memberships tab allows you to specify the user groups a user belongs to.

#### **Note**

**Permissions of user groups are combined. A permission is granted for the user if any of the user groups – where the user is a member – has that permission granted.**

### **User groups**

**• User groups in MMC**

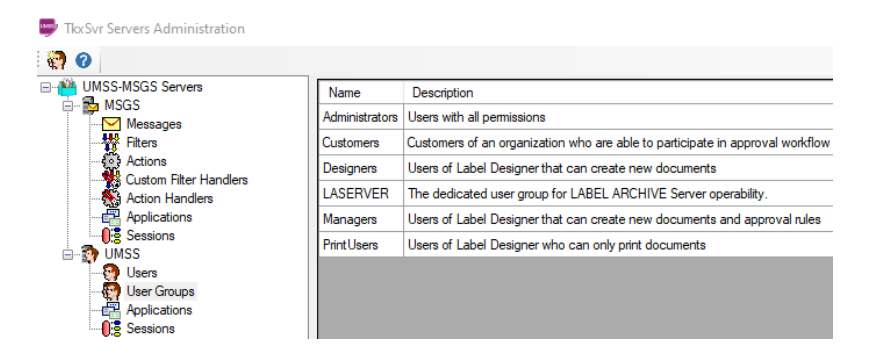

**Figure 8** Sample of user groups in MMC

The scope item of the MMC snap-in manages UMSS user groups.

#### **List of user groups.**

Lists user groups defined in UMSS. The list displays the name and description of user groups.

#### **New User group**

Use the **New User** group toolbar button or context menu item to create a new user group. The **User Properties**  window opens.

#### **Properties**

Use the **Properties** toolbar button or context menu item to modify an existing user group. The **User Group Properties**  window opens.

#### **Delete**

Use the **Delete** toolbar button or context menu item to delete the selected user group(s).

**• User-group properties (Usergroup tab)**

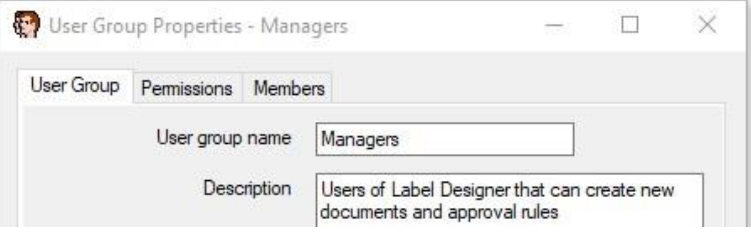

**Figure 9** User Group tab on User Group Properties window

The User Group tab allows you to edit basic user group properties.

#### **User group name**

Enter the name of the user group. User group name must be unique within UMSS. In case of a built-in user group, this field is disabled.

#### **Description**

Enter the description of the user group.

#### **• User group Properties window (Permissions tab)**

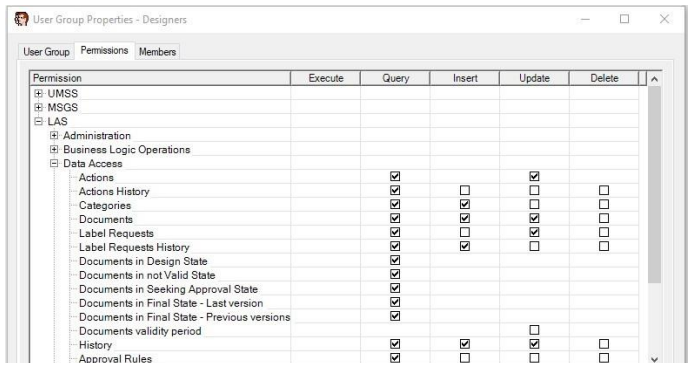

**Figure 10** Permissions tab on User Group Properties window

The Permissions tab allows you to edit permissions of a user group.

#### **Permissions Table**

Permissions can be edited in a table. The first column of the table contains the hierarchically ordered controllable permission item groups by application. Each column of the grid corresponds to a permission verb. If a permission verb is associated with a permission item, a checkbox is shown in the grid. Use this checkbox to grant or deny permission.

Permissions of built-in user groups cannot be changed. The table is disabled for built-in groups.

#### **Expand**

Use the **Expand** context menu item on collapsed tree nodes to expand the node of the tree.

#### **Expand all**

Use the **Expand all** context menu item on collapsed tree nodes to expand the node of the tree completely.

#### **Collapse**

Use the **Collapse** context menu item on expanded tree nodes to collapse the node of the tree.

#### **Collapse all**

Use the **Collapse All** context menu item on expanded tree nodes to collapse the node of the tree completely.

#### **Grant All Permissions**

Use the **Grant All Permissions** context menu item on tree nodes to grant all permissions for all permission items of the sub tree.

#### **Deny All Permissions**

Use the **Deny All Permissions** context menu item on the tree nodes to deny all permissions for all permission items of the sub tree.

## **Registered applications**

**• Registered applications in MMC**

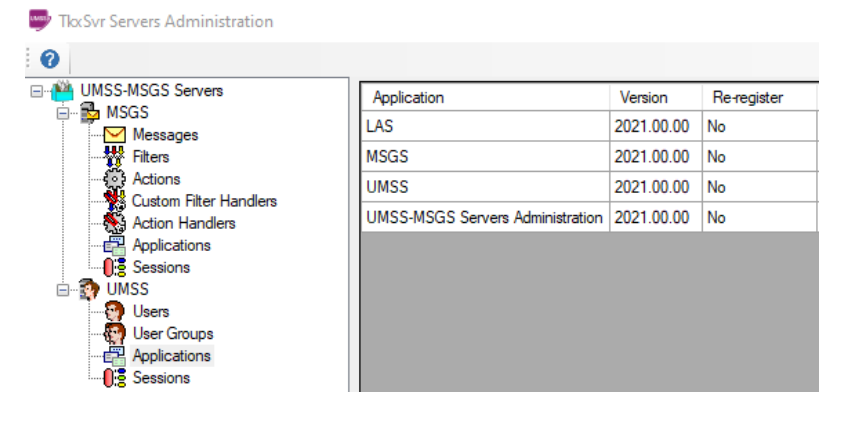

**Figure 11** Sample of registered applications in MMC

The scope item of the MMC snap-in manages applications registered on UMSS .

#### **List of applications.**

Provides a list of registered TEKLYNX applications. The list displays the name and version of the installed application.

### **Sessions**

**• Sessions in MMC**

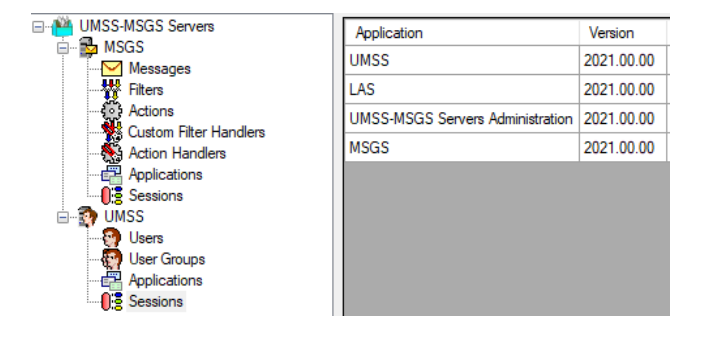

**Figure 12** Sample of sessions in MMC

The scope item of the MMC snap-in manages UMSS sessions.

#### **Sessions List**

Provides a list of sessions of currently connected applications. The list displays the name and version of the connected application, the name of the workstation, the time when the session started, and the time of the last activity. Every user session will be listed by workstation name.

#### **Delete**

Use the **Delete** toolbar button or the **Delete** menu item of the context menu to terminate a session. Terminating a session is the last chance action for a system administrator. It must be used with care.

**Export list** exports all active sessions to text file.

### **Note:**

**UMSS maintains the time of the last action of connected applications. If an application does not make any activity on the UMSS server for a long period of time (defined in the server configuration), the server terminates the session of the application.**

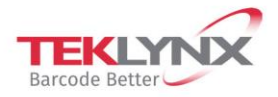

**France** +33 (0) 562 601 080 **Germany**<br>+49 (0) 2103 2526 0

**Singapore**<br>+65 6908 0960

**United States** +1 (414) 837 4800

Copyright 2021 TEKLYNX Corporation SAS. All rights reserved. LABEL MATRIX, LABELVIEW, CODESOFT, LABEL ARCHIVE, SENTINEL, PRINT<br>MODULE, BACKTRACK, TEKLYNX CENTRAL, TEKLYNX, and Barcode Better are trademarks or registered tr

www.teklynx.com

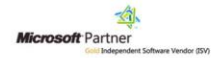